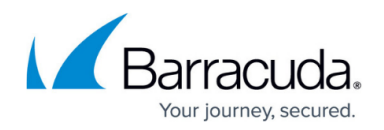

# **How to Increase Disk IOPS Limits**

#### <https://campus.barracuda.com/doc/92766443/>

In certain cases, you might need to increase IOPS (Input/output operations per second) limit of a disk of a CloudGen Firewall hosted in Microsoft Azure. To increase the IOPS limit, the disk type must be set to **Premium SSD** . Then, you can increase the disk size, which increases the IOPS limit.

Resizing the OS disk or, if applicable, the data disks will not increase the available storage of the virtual machine of the firewall; it will only increase the IOPS limit.

## **Before You Begin**

- To keep the public IP address of your firewall, make sure it is a static IP address.
- Turn off the virtual machine of your firewall.

## **Step 1. Change the Disk Type of the Virtual Machine from Standard HDD to Premium SSD**

If your firewall is already equipped with a Premium SSD, you can skip this step. Continue with Step 2.

### **Step 1.1 Change the Size of the Virtual Machine to Meet the Requirements of a Premium SSD**

- 1. Log into the Microsoft Azure portal: [https://portal.azure.com](https://portal.azure.com/)
- 2. Search for the resource group containing your firewall.
- 3. In the resource group, click on the virtual machine of the firewall.

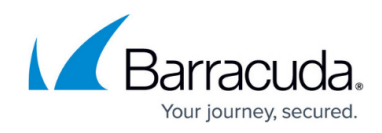

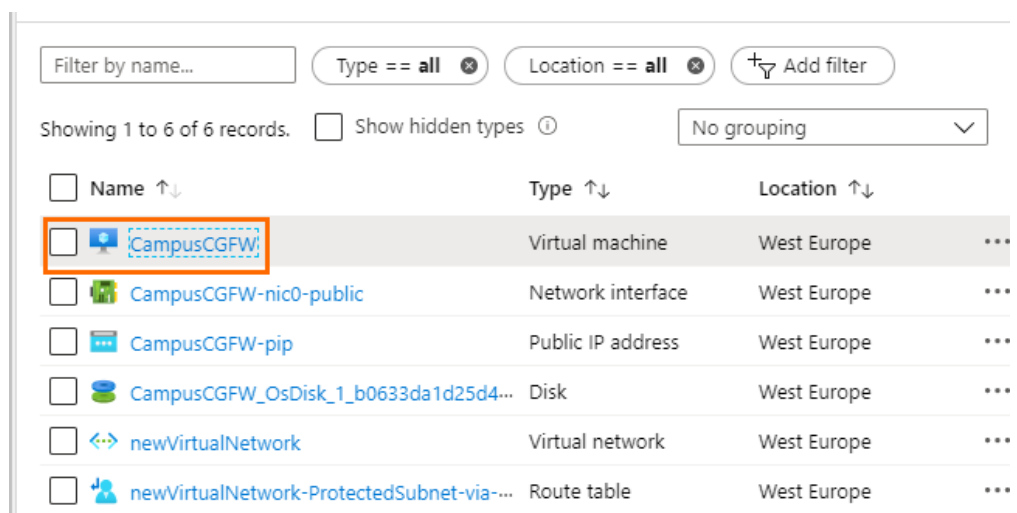

- 4. In the left menu, click **Size**.
- 5. Select a **VM Size** that supports premium disks but uses the same number of CPUs as before. For example, an **F1** would become an **F1s**, and a **D2\_v2** would become **DS2\_v2**. For more information on sizes compatible with Premium SSD,

see [https://docs.microsoft.com/en-us/azure/virtual-machines/windows/disks-types#premium-](https://docs.microsoft.com/en-us/azure/virtual-machines/windows/disks-types#premium-ssd)SSO.<br>Home > Campus IOPS > Barracuda CGEW LSize

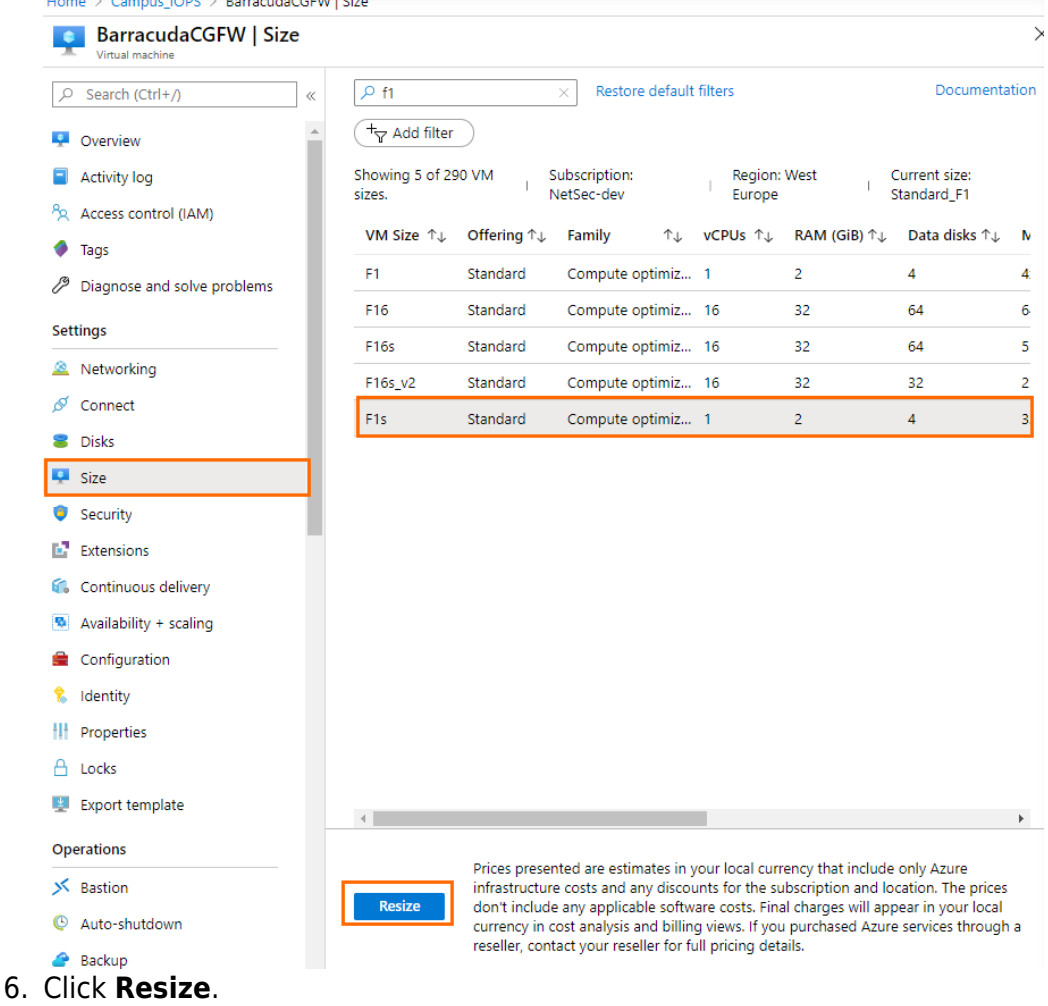

## Barracuda CloudGen Firewall

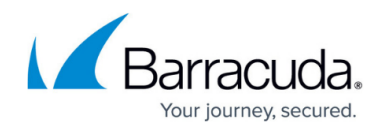

#### **Step 1.2 Change the Disk Type of the Virtual Machine from Standard HDD to Premium SSD**

This step must be repeated for all disks attached to the virtual machine of the firewall.

- 1. Log into the Microsoft Azure portal: [https://portal.azure.com](https://portal.azure.com/)
- 2. Search for the resource group containing your firewall.
- 3. In the resource group, click on the virtual machine of the firewall.

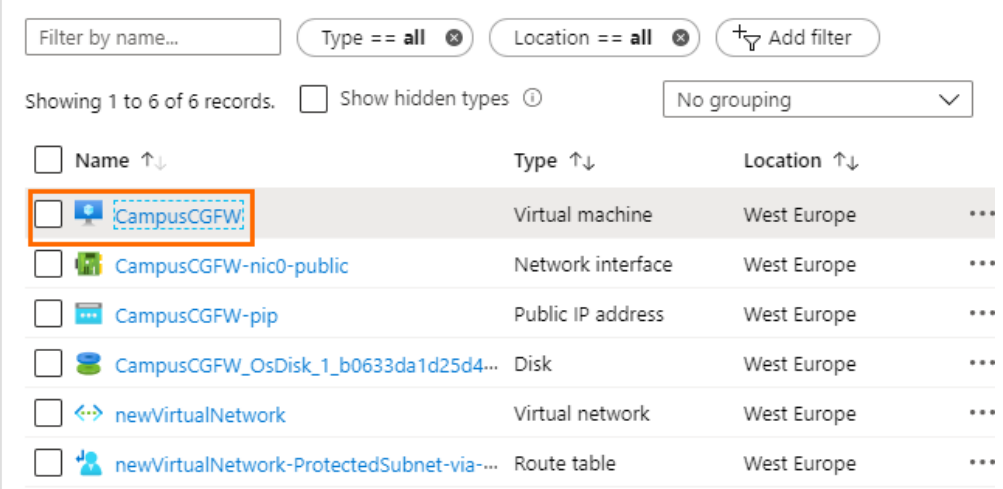

- 4. In the left menu, click **Disks**.
- 5. Click on the disk of the virtual machine of the firewall.

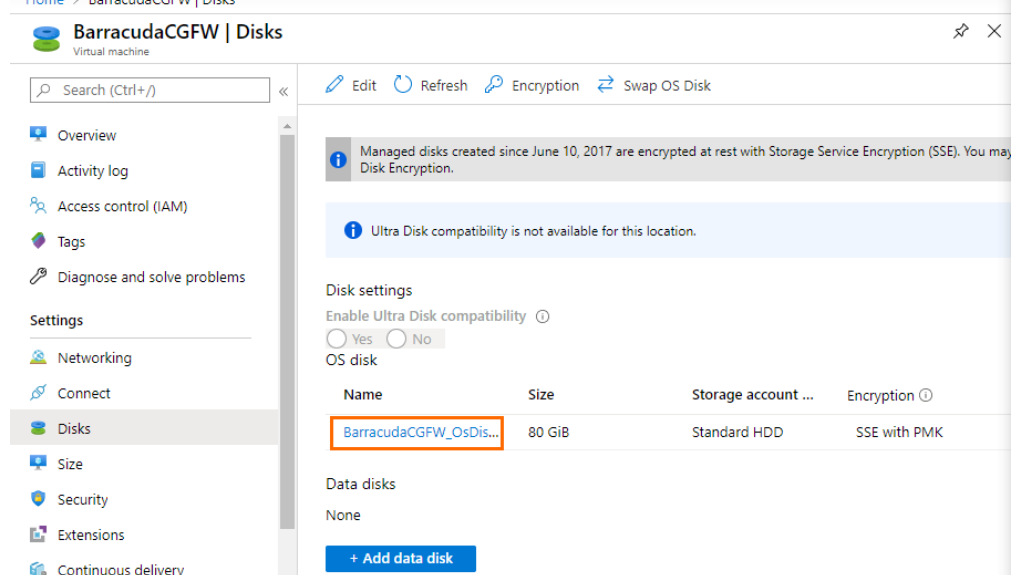

- 6. In the left menu, click **Configuration**.
- 7. Select **Premium SSD** from the **Storage type** drop-down menu.

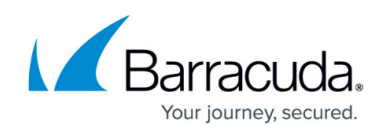

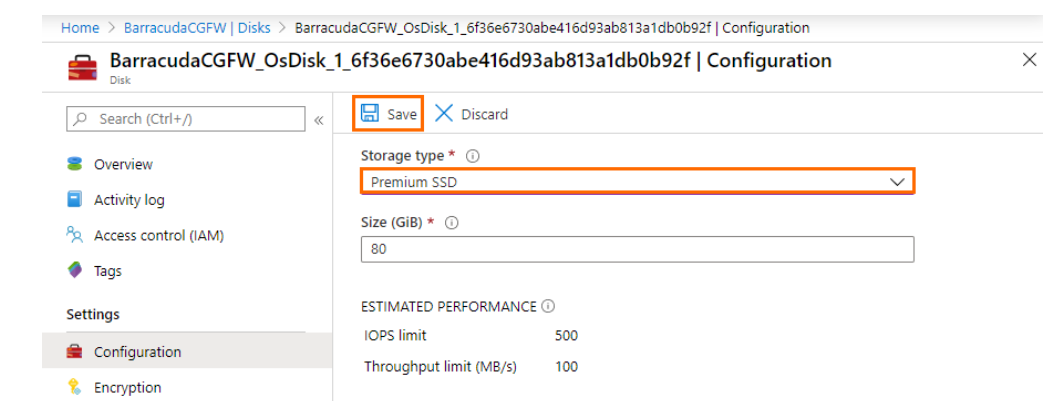

- 8. Click **Save**.
- 9. Repeat this step for all disks attached to your virtual machine.

### **Step 2. Increase the Virtual Machine Disk Size**

Increasing the virtual machine disk size leads to increased IOPS limits.

- If you have only one disk attached (the OS disk), resize this disk for the performance increase.
- If you have additional data disks attached to the virtual machine of the firewall, resize the data disks only. It is recommended that all data disks have the same size.
- 1. Log into the Microsoft Azure portal: [https://portal.azure.com](https://portal.azure.com/)
- 2. Search for the resource group containing your firewall.
- 3. In the resource group, click on the virtual machine of the firewall.

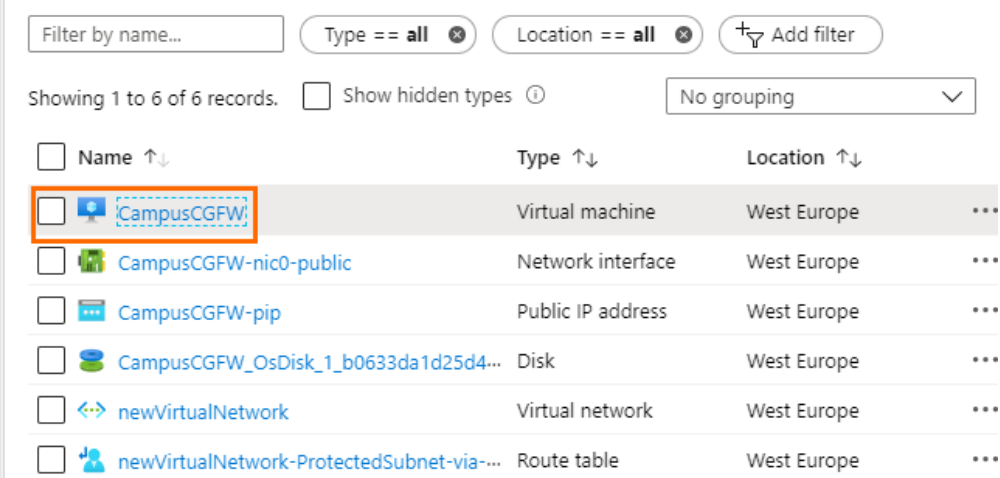

- 4. In the left menu, click **Disks**.
- 5. Click on the disk of the virtual machine of the firewall.

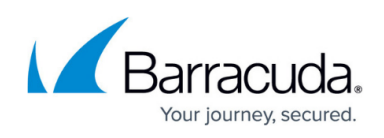

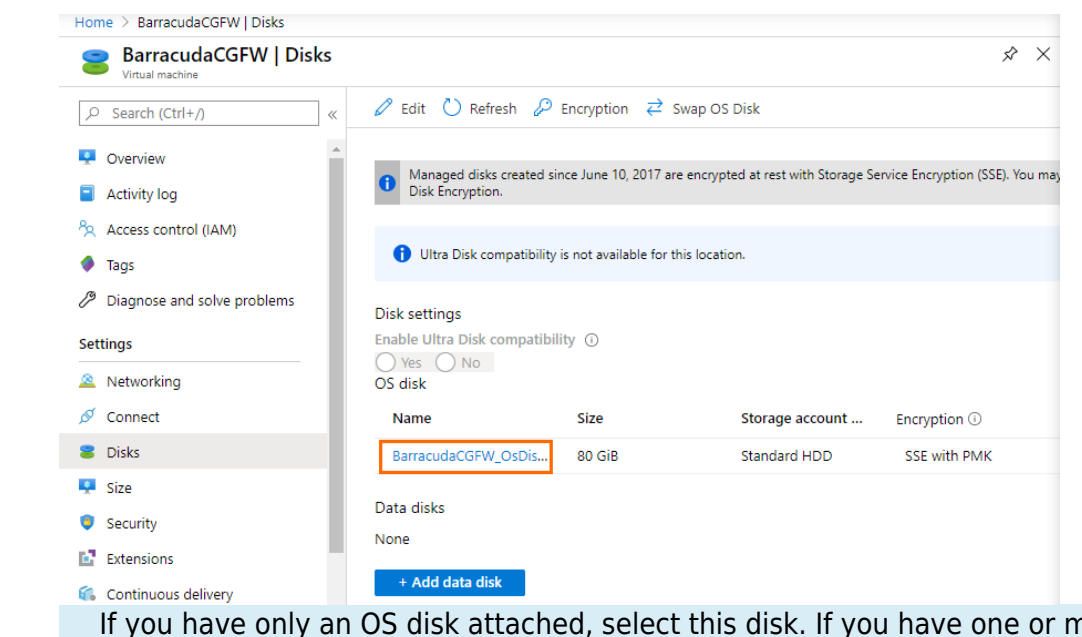

nore data disks attached, resize only the data disks. Start with the first data disk and repeat Step 2 with the other data disks.

- 6. In the left menu, click **Configuration**.
- 7. Enter a new disk size, in gigabytes, next to **Size (GiB)**. Below, you can see the estimated performance. Select a new disk size to meet your requirements based on the estimated performance. It is recommended that all data disks have the same disk size.

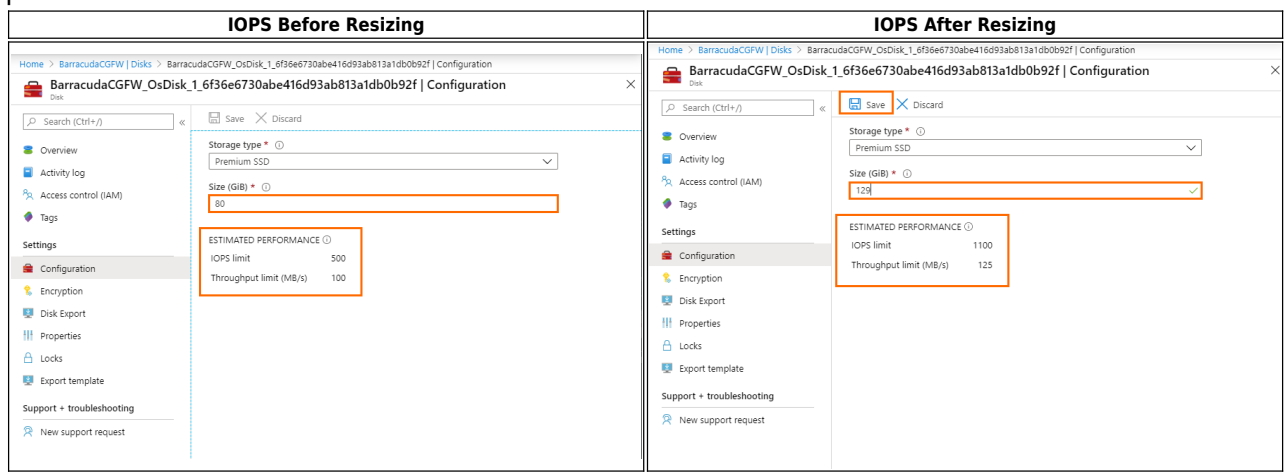

- 8. Click **Save**.
- 9. If there are more than one data disks attached, repeat this step with the other data disks.

## Barracuda CloudGen Firewall

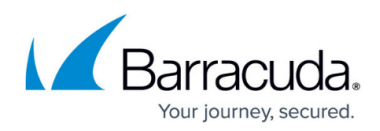

### **Figures**

- 1. vm.png
- 2. resize.png
- 3. vm.png
- 4. disk.png
- 5. premium.png
- 6. vm.png
- 7. disk.png
- 8. before resize.png
- 9. after\_resize.png

© Barracuda Networks Inc., 2020 The information contained within this document is confidential and proprietary to Barracuda Networks Inc. No portion of this document may be copied, distributed, publicized or used for other than internal documentary purposes without the written consent of an official representative of Barracuda Networks Inc. All specifications are subject to change without notice. Barracuda Networks Inc. assumes no responsibility for any inaccuracies in this document. Barracuda Networks Inc. reserves the right to change, modify, transfer, or otherwise revise this publication without notice.